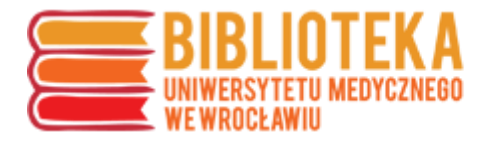

## **Profil ORCID – dodawanie publikacji – łączenie z profilem w bazie Scopus**

Aby do profilu ORCID dodać publikacje znajdujące się w bazie Scopus, należy zalogować się do konta ORCID i w części "Works" wybrać "Add Works"  $\rightarrow$  "Search & link".

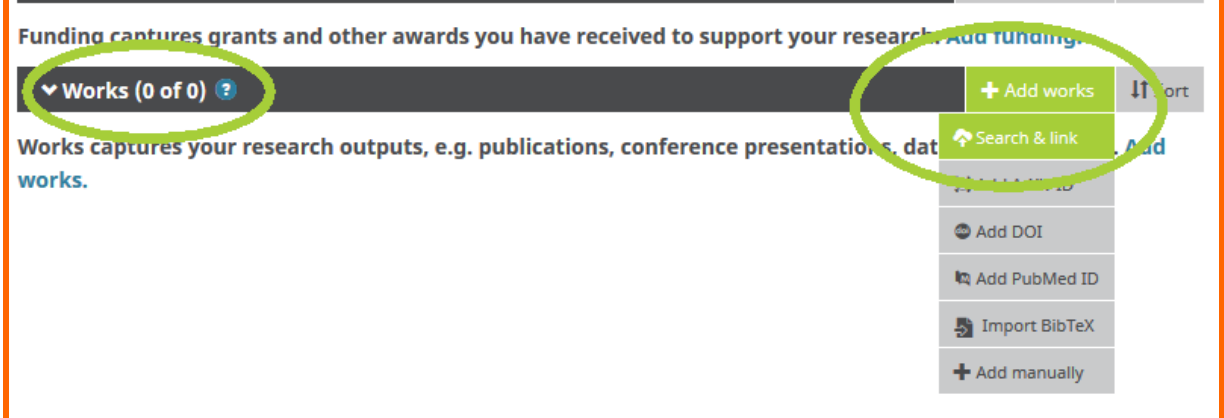

Z wyświetlonej listy należy wybrać Scopus – Elsevier.

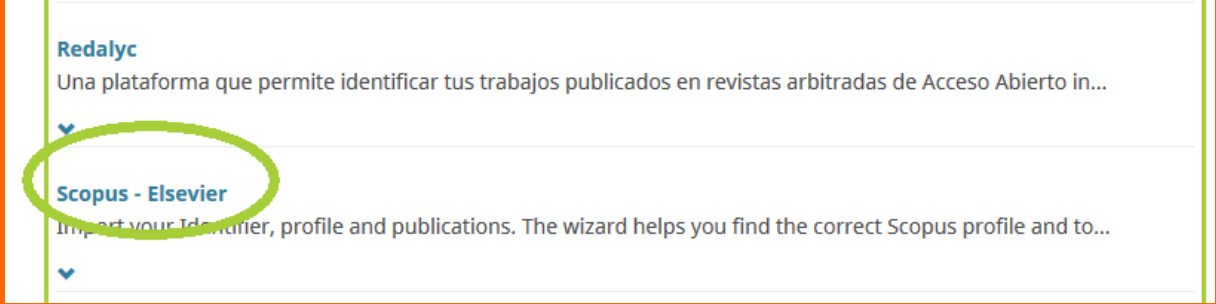

Użytkownik zostanie przekierowany na stronę [https://orcid.scopusfeedback.com,](https://orcid.scopusfeedback.com/) na której wyświetli się lista autorów o tym samym imieniu i nazwisku – należy sprawdzić, czy na liście znajduje się profil użytkownika, czy na pewno jest to właściwa osoba (różni autorzy o tym samym nazwisku) oraz czy nie jest rozbity np. na dwa różne profile (pracownicy Biblioteki Głównej UMW pracują nad ujednoliceniem profili autorów, ale może się zdarzyć, że – np. z powodu polskich znaków diakrytycznych w imieniu lub nazwisku – dany autor ma więcej niż jeden).

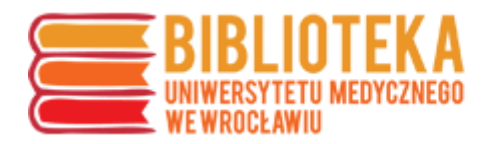

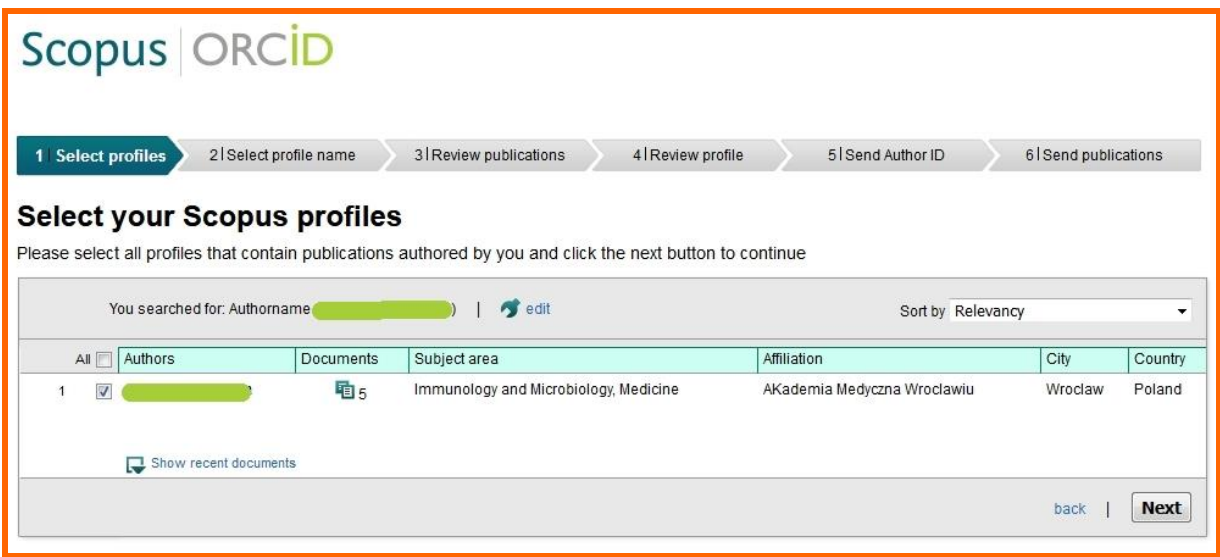

Po sprawdzeniu profili i wybraniu właściwego (właściwych), należy przejść dalej – do listy publikacji, którą należy zweryfikować podobnie jak profile.

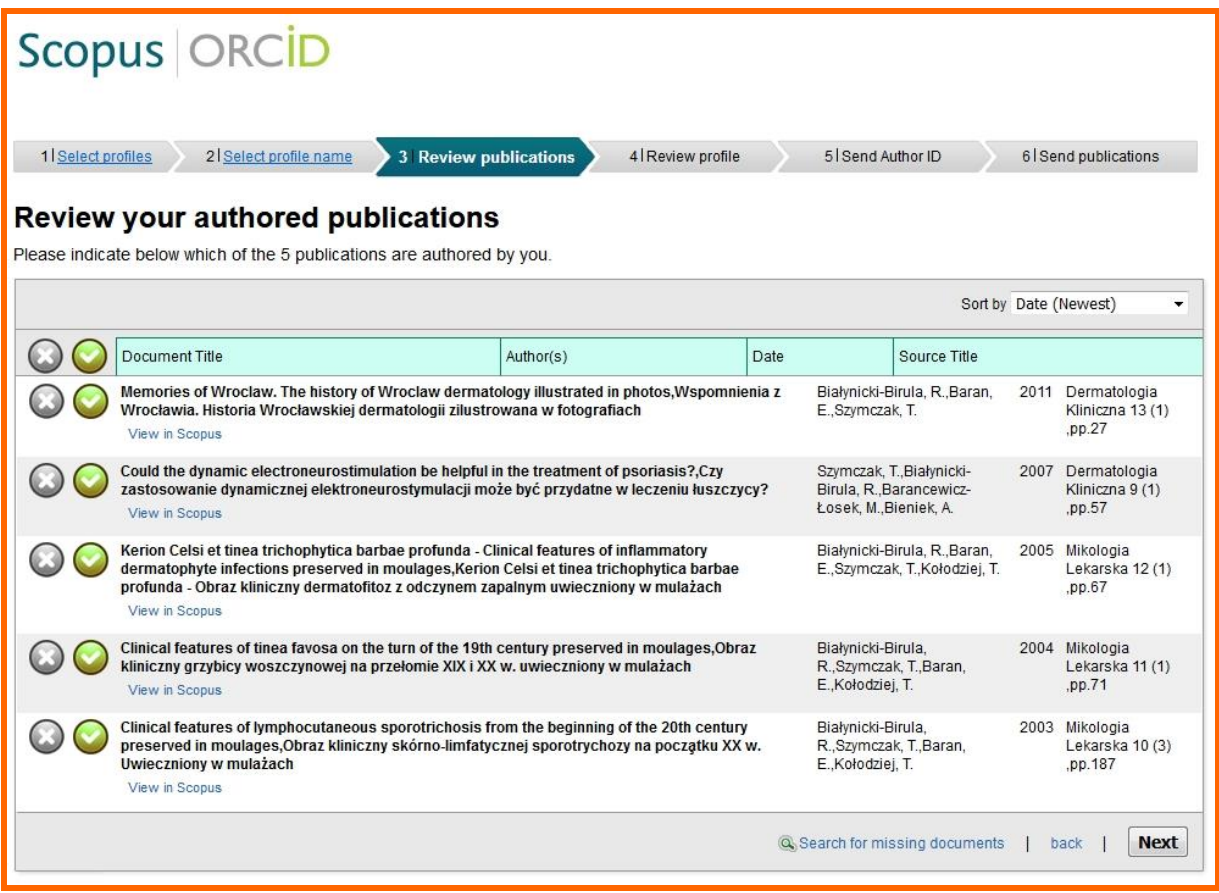

Po sprawdzeniu i ewentualnym uzupełnieniu publikacji należy przejść do kolejnego etapu, którym jest dodatkowe potwierdzenie danych.

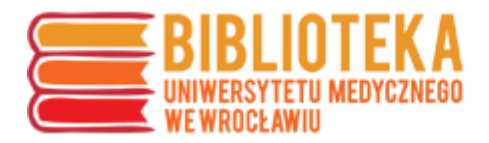

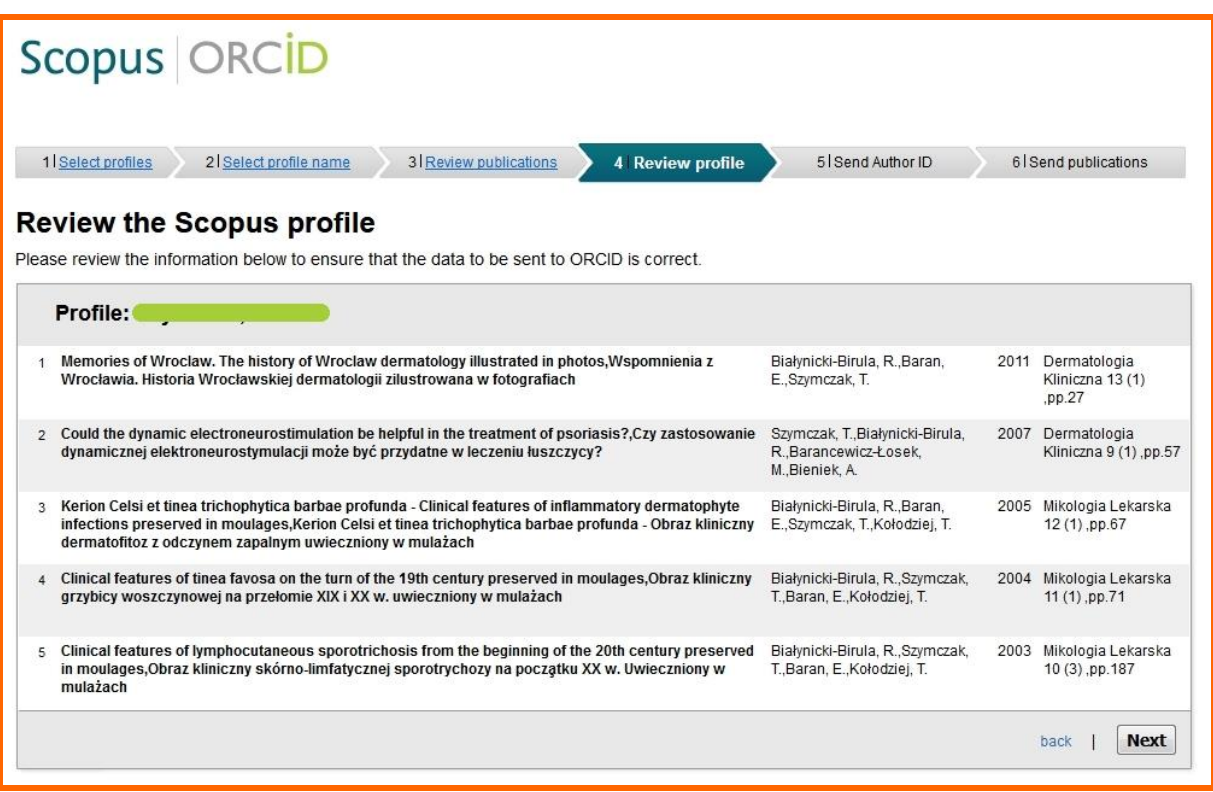

Po potwierdzeniu danych należy przejść do następnego kroku, w którym wymagane jest podanie adresu e-mail (zgodnego z profilem ORCID), i kliknąć "Send Author ID" (dodaje to informację o identyfikatorze ORCID do konta w bazie Scopus).

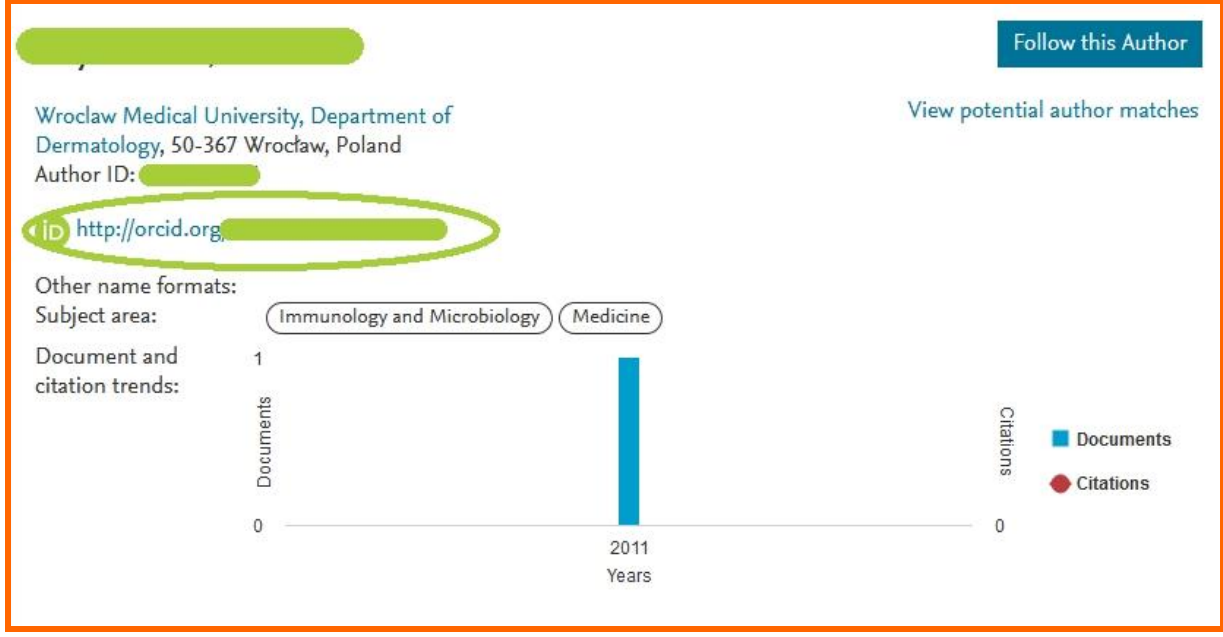

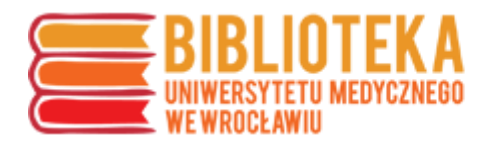

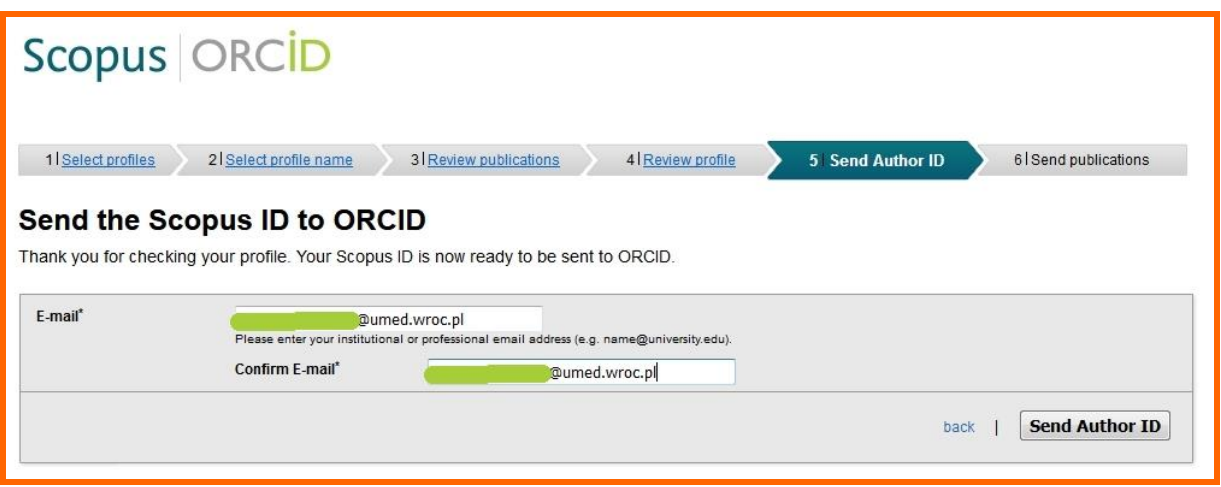

Następnie należy kliknąć "Send publication list", aby system przesłał dane o publikacjach do profilu ORCID.

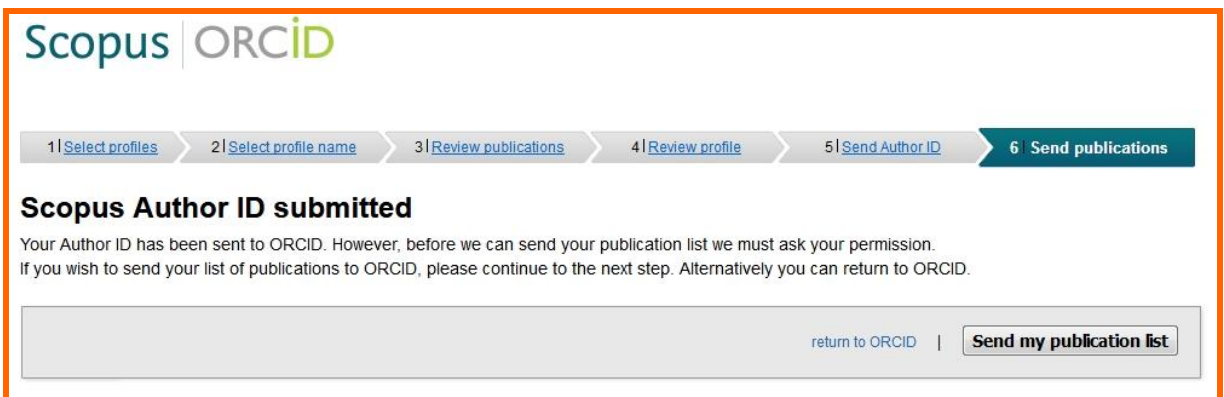

Po pomyślnym wykonaniu tego kroku informacje o publikacjach pojawią się na stronie profilu ORCID autora.

W przypadku problemów prosimy o kontakt z Działem Informacji Naukowej i Bibliografii BG UMW (<u>bibliografia@umed.wroc.pl</u>).